# **Create Rate Card BPA Change Orders via Supplier Portal**

schedule Time to Completion: **<sup>6</sup> minutes**

Users will learn to create rate card changes.

Select **Supplier Portal**.

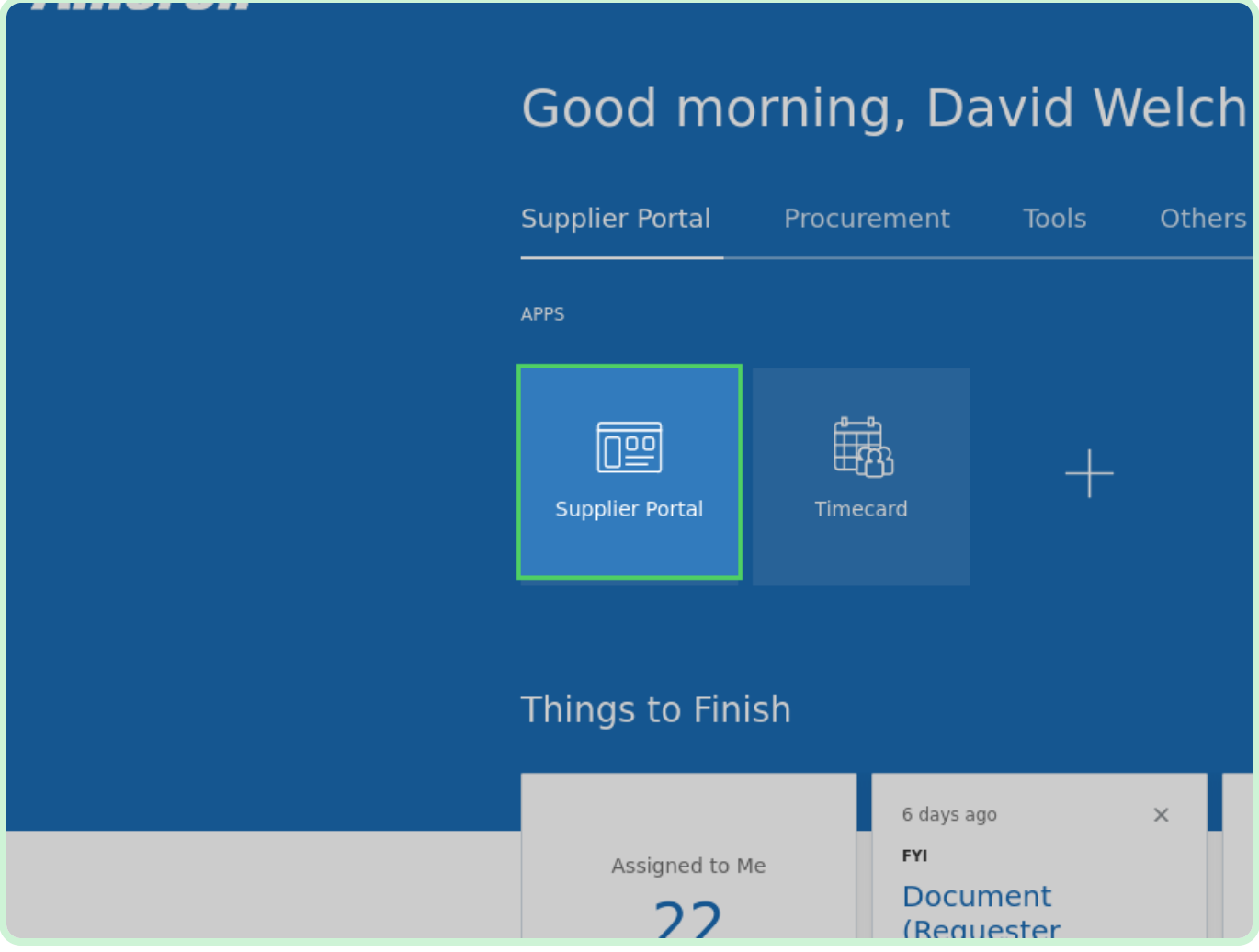

#### Select **Manage Agreements**.

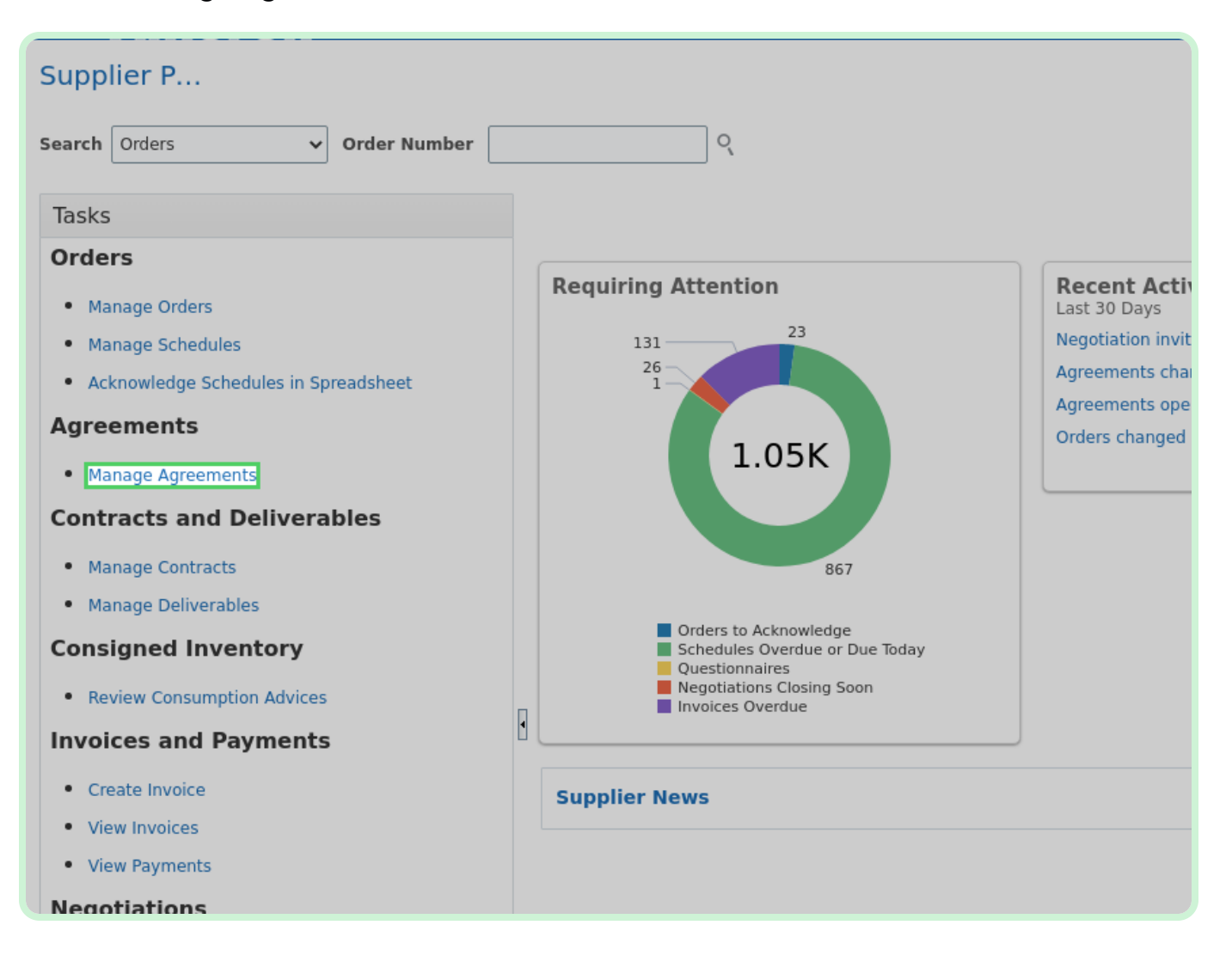

In the **Agreement** field, type **A1003203**.

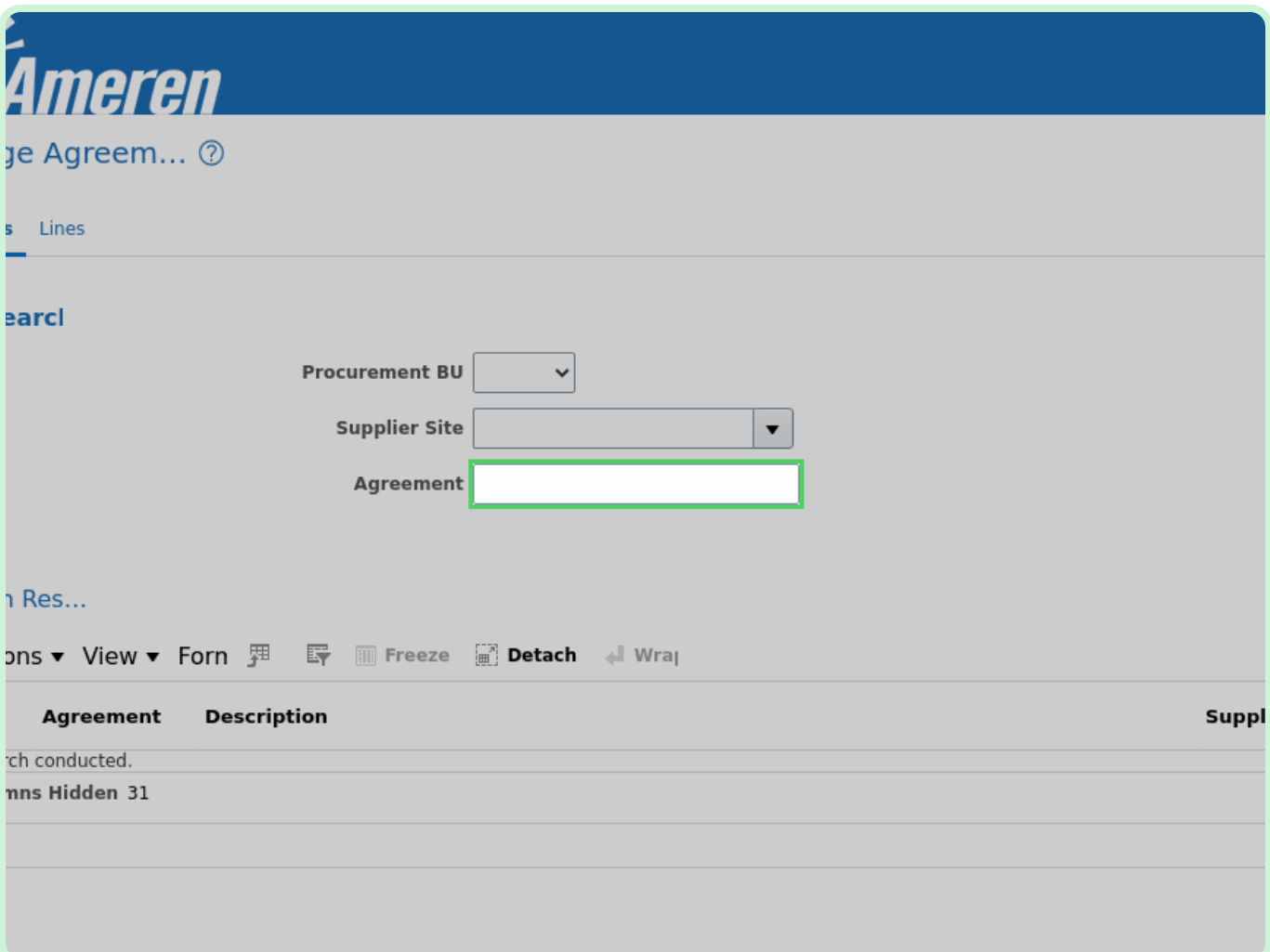

#### Select **Search**.

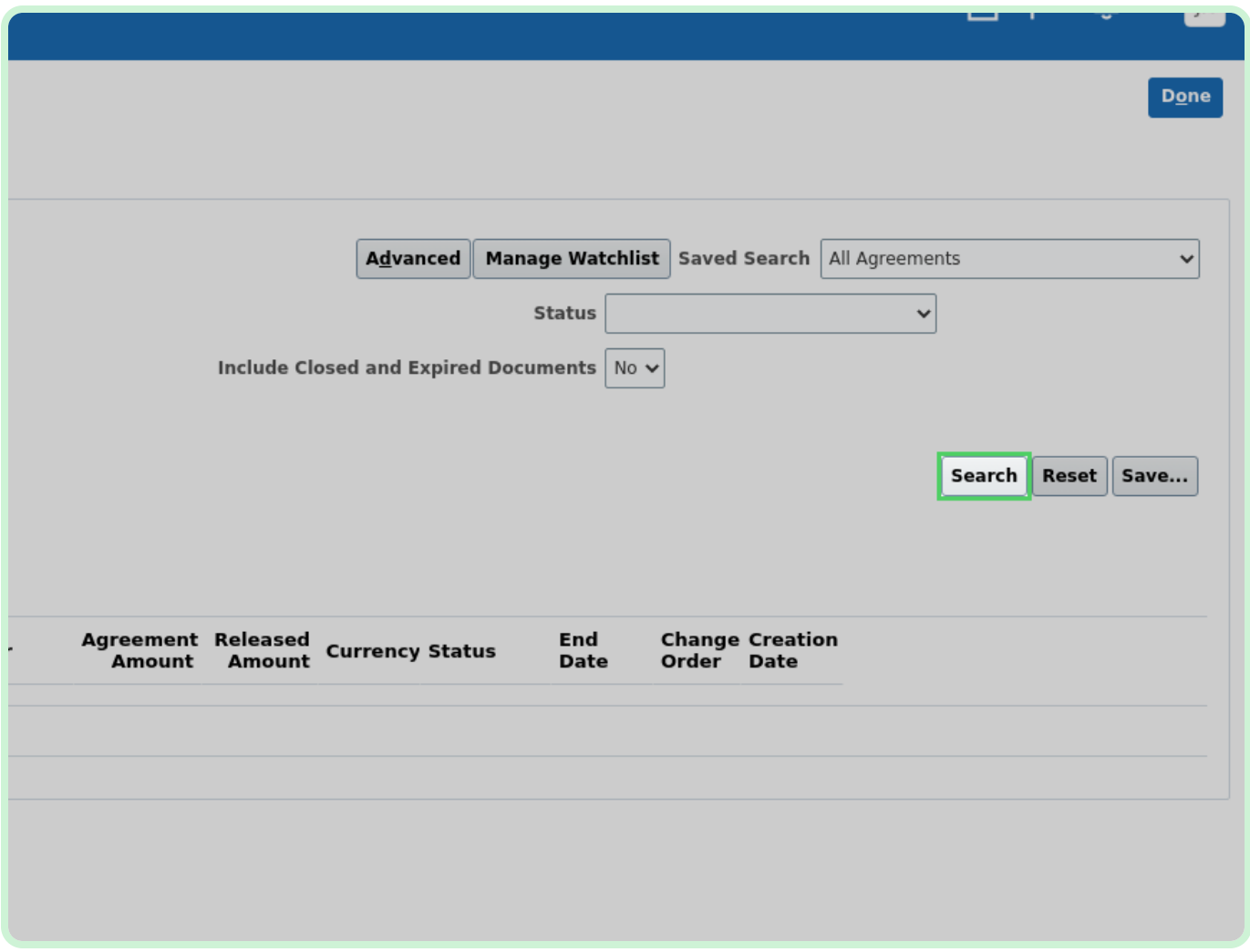

In the Search Results section, select **A1003203**.

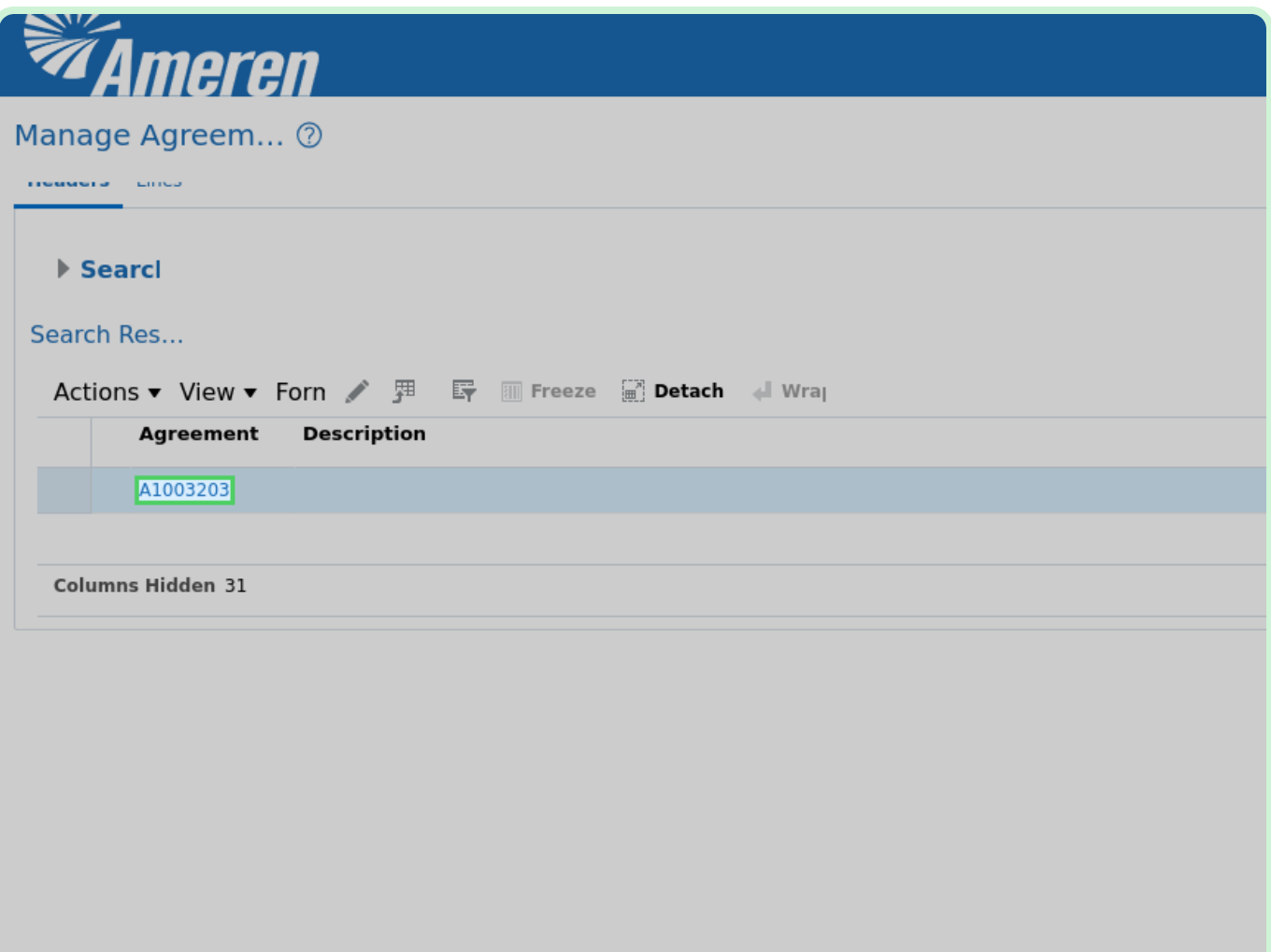

### View **Agreement**.

Make sure to review all of the details of the agreement.

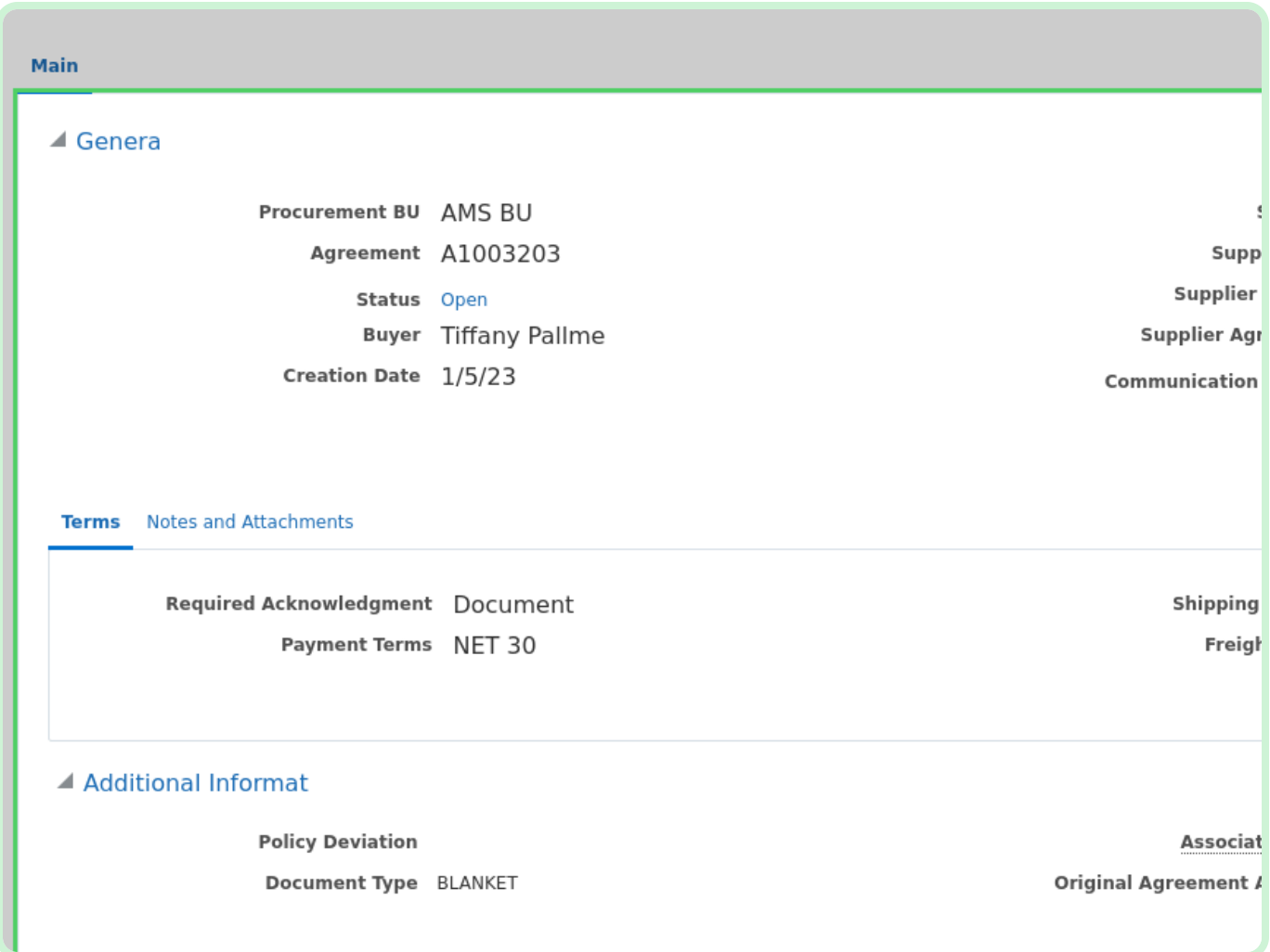

#### Select **Actions**.

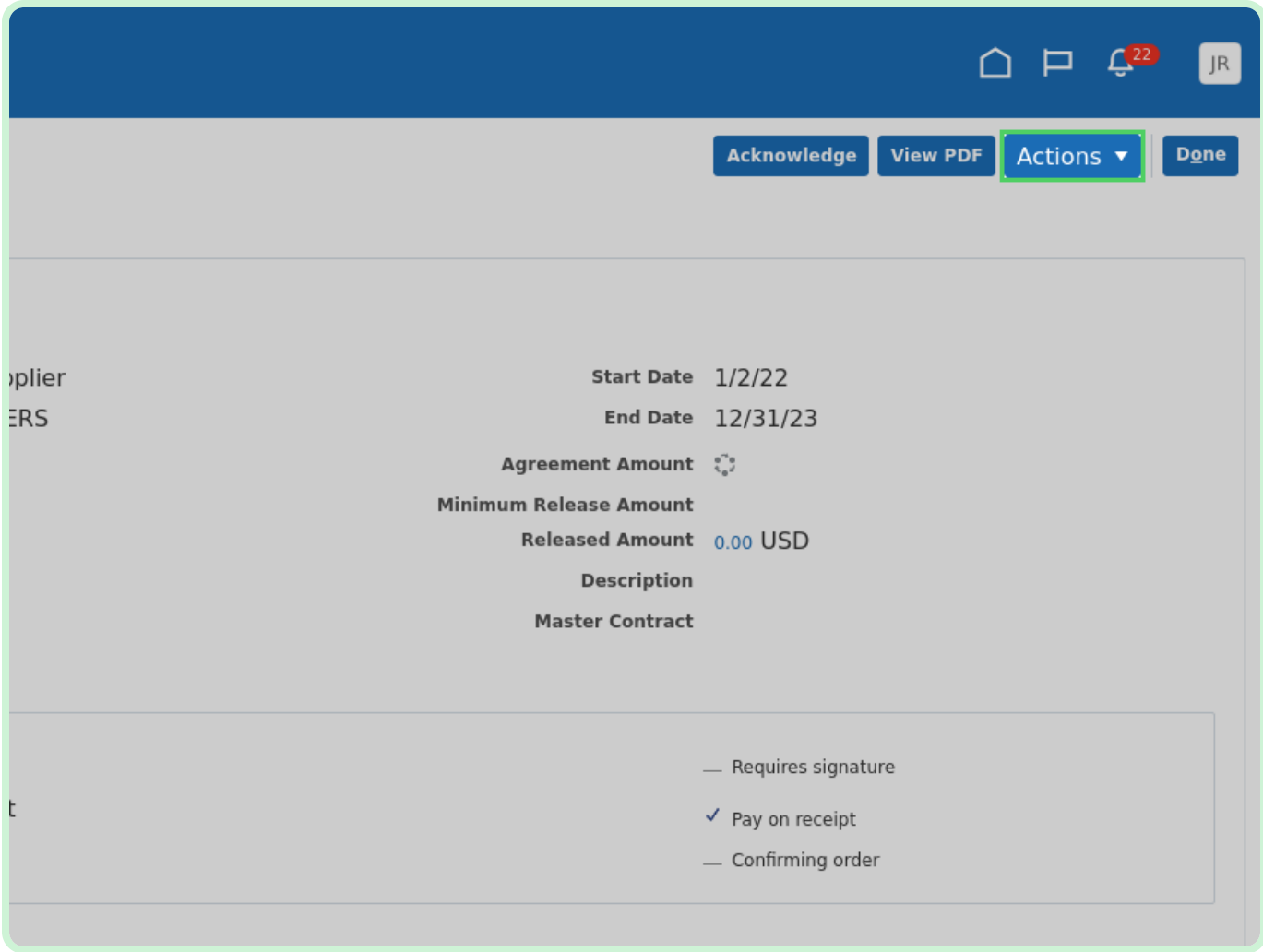

In the **Actions** drop-down list, select **Edit**.

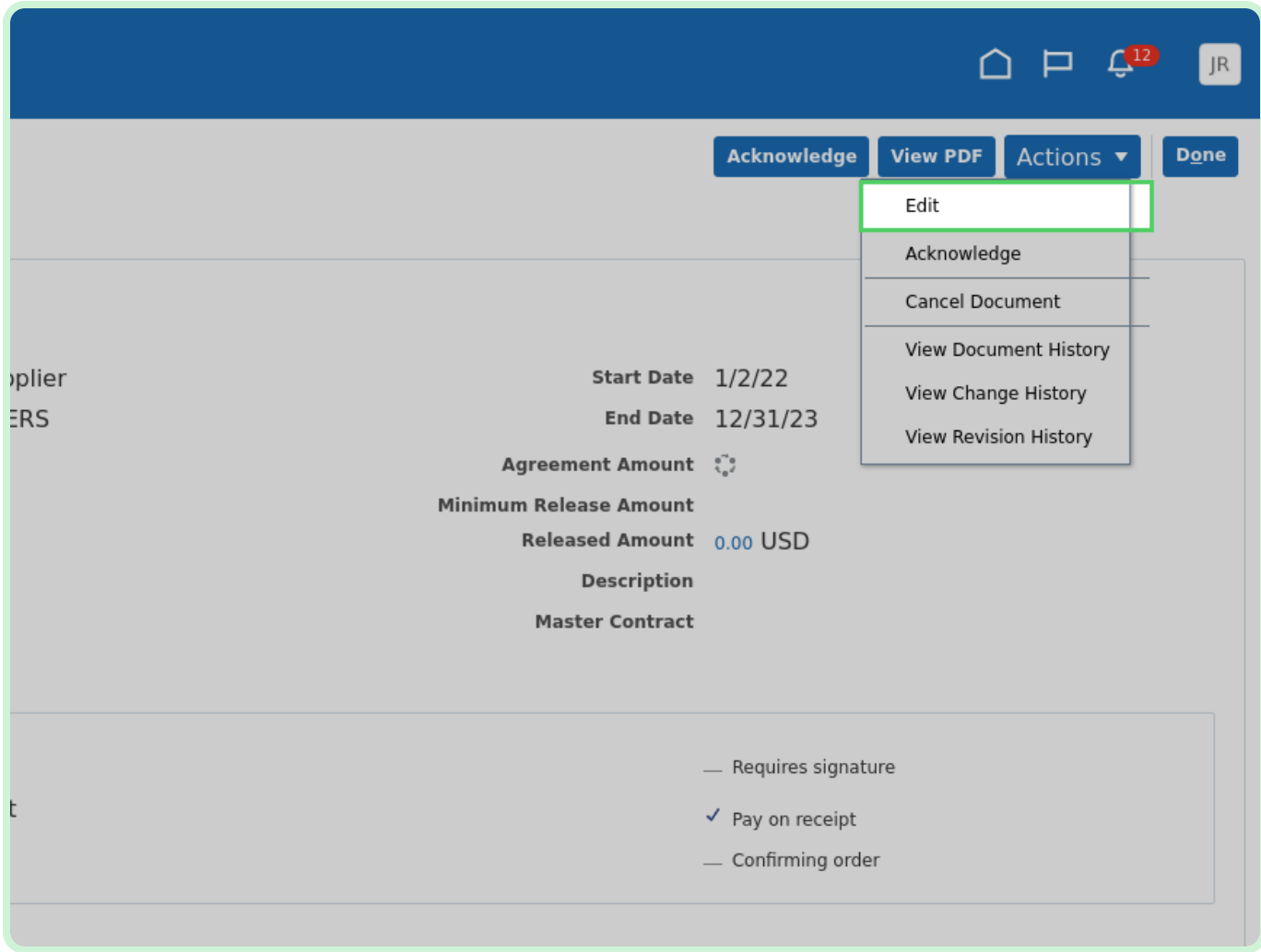

Select **Yes**.

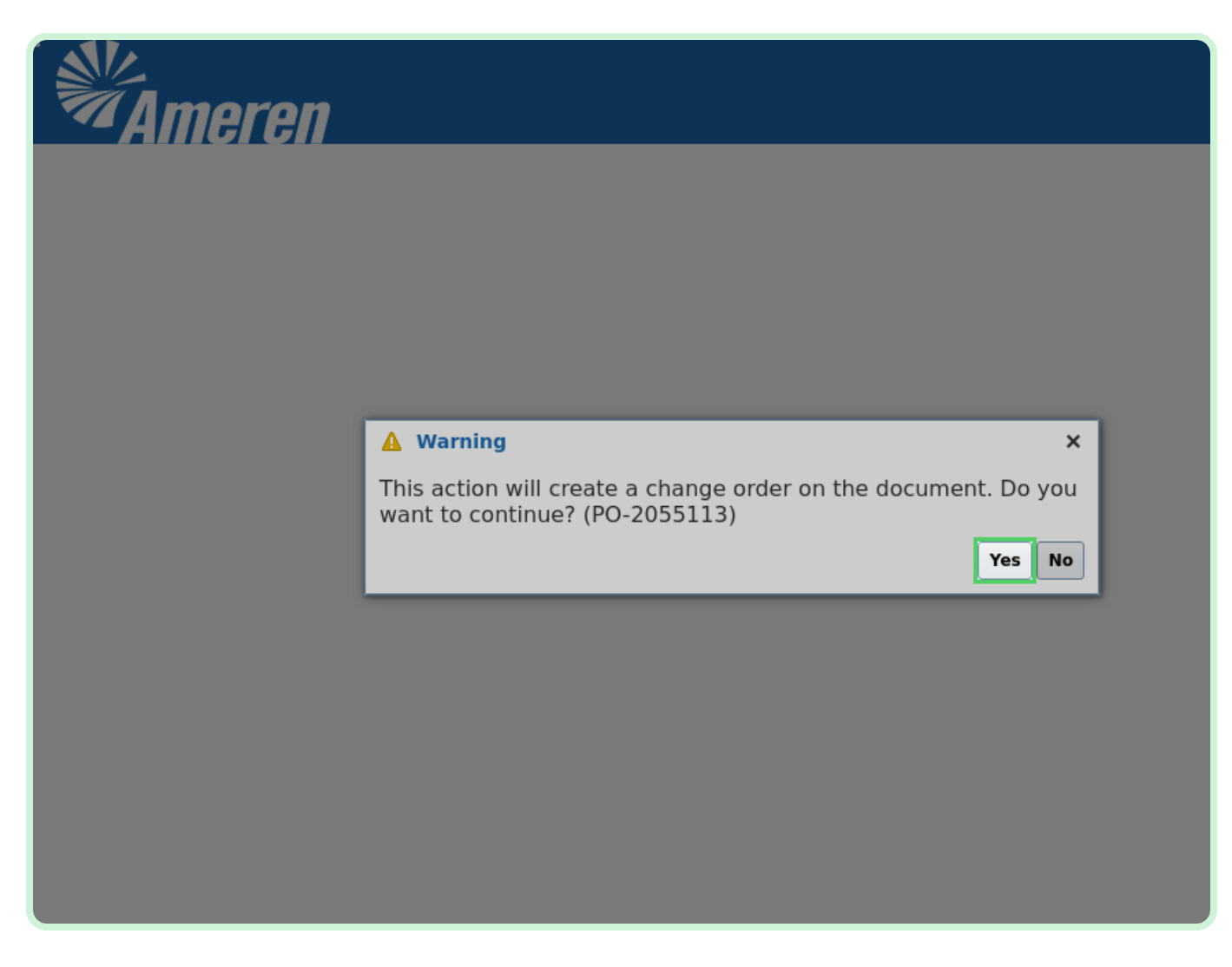

In the **Description** field, type **Test**.

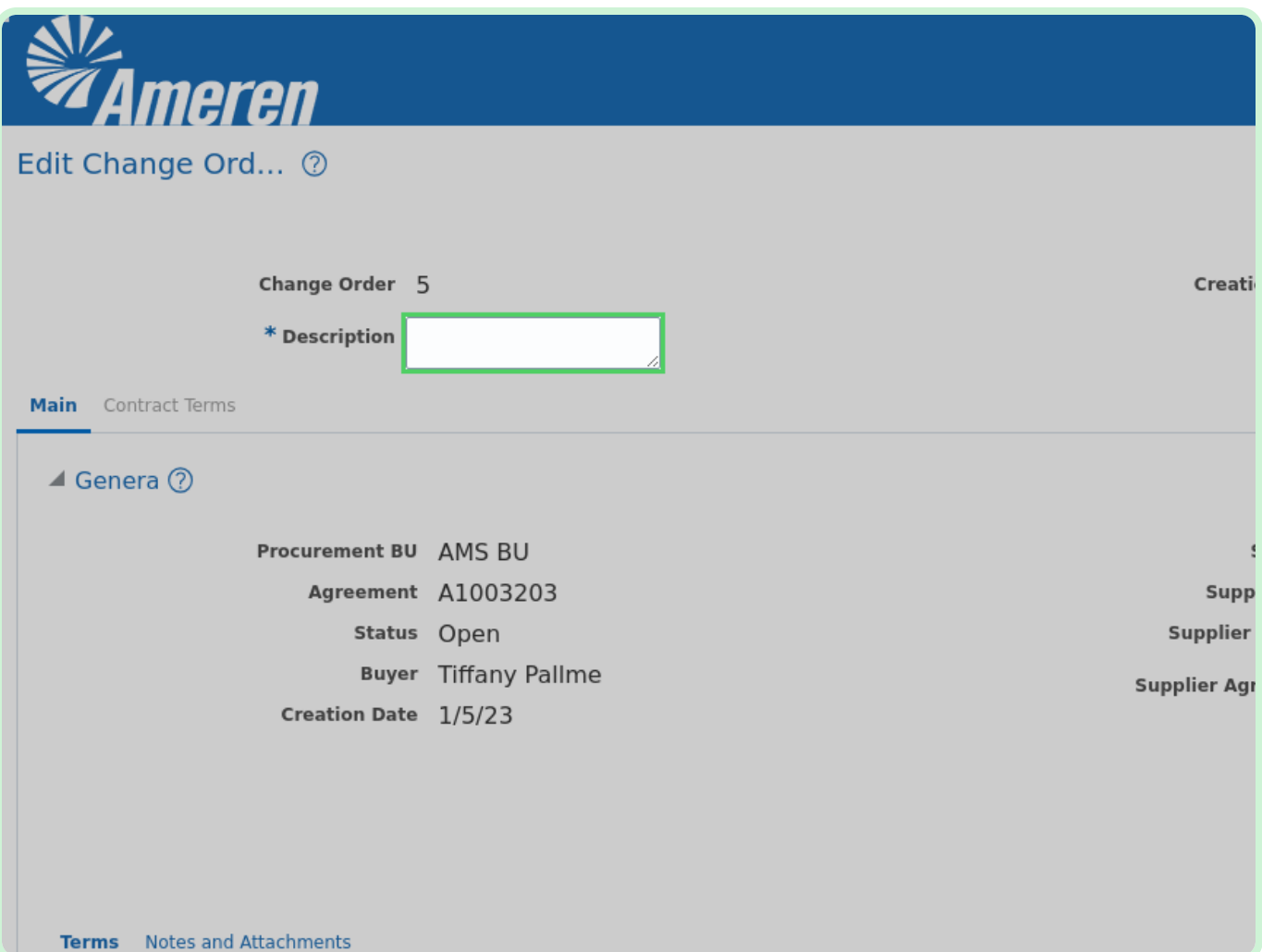

© Copyrighted material; Intended only for licensed users.

#### Select **Add Row**.

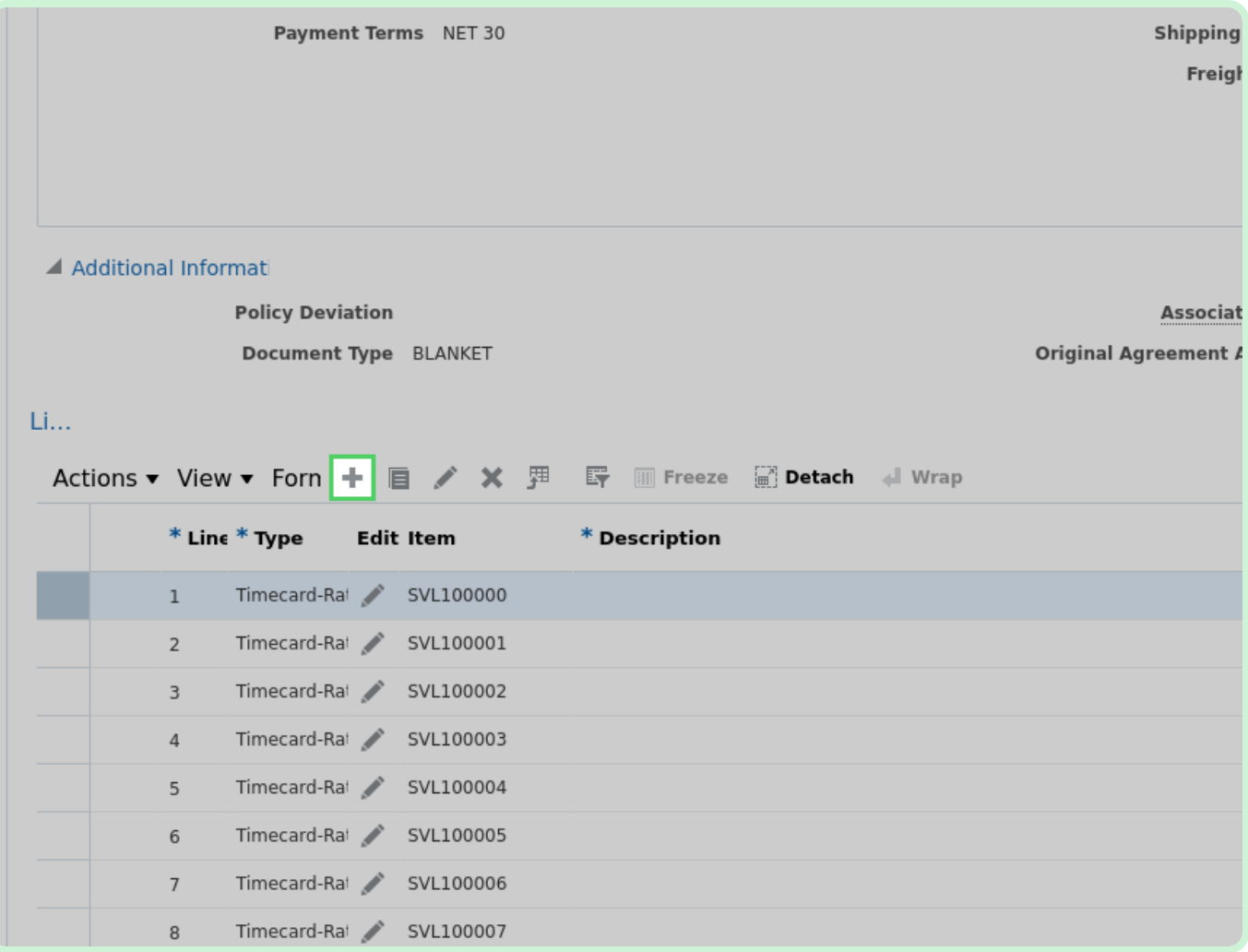

#### View **Lines**.

After selecting **Add Row**, you can add a new line to the Blanket Purchase Agreement (BPA).

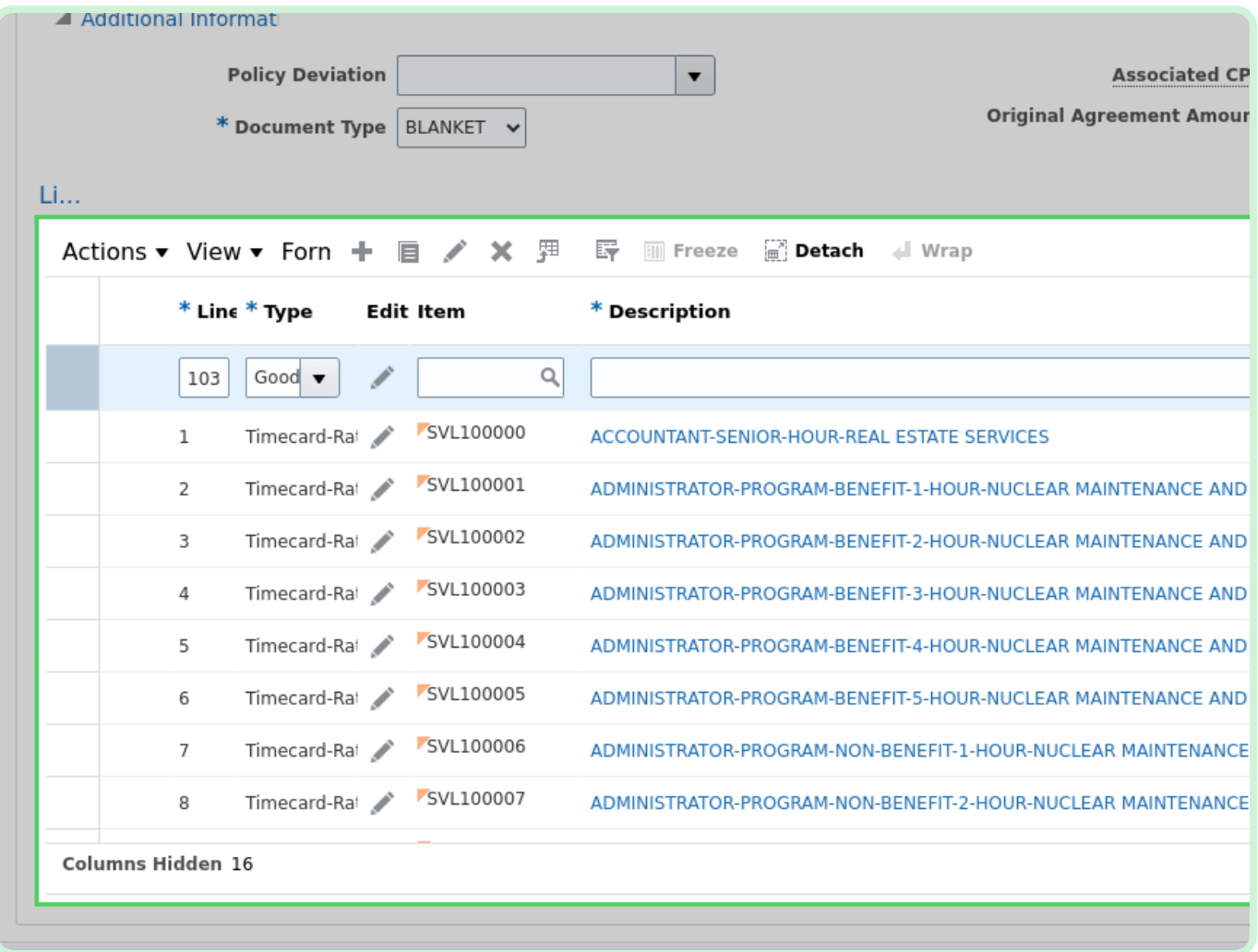

### Select **Delete**.

#### The **Delete** button will delete a selected line.

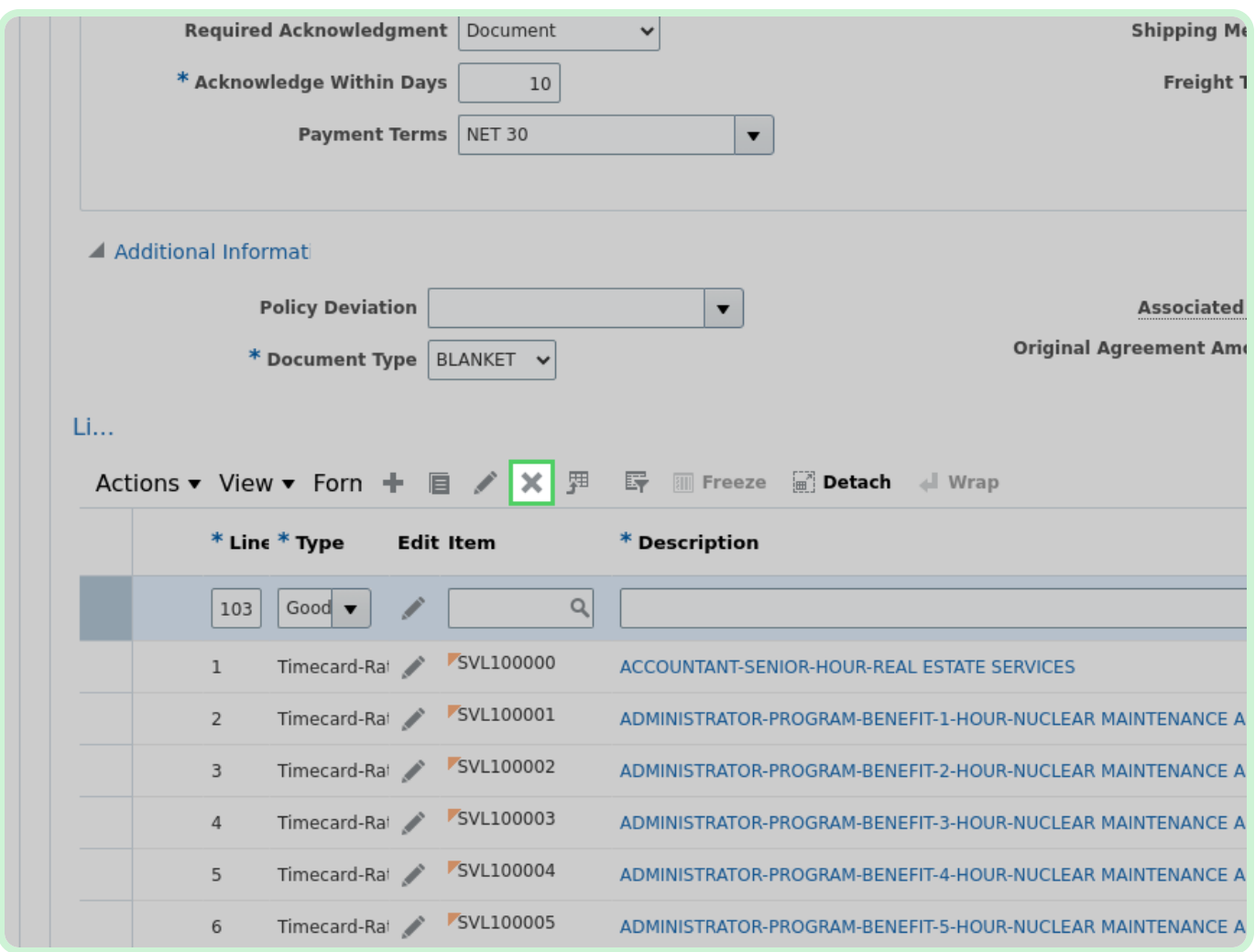

Select **Yes**.

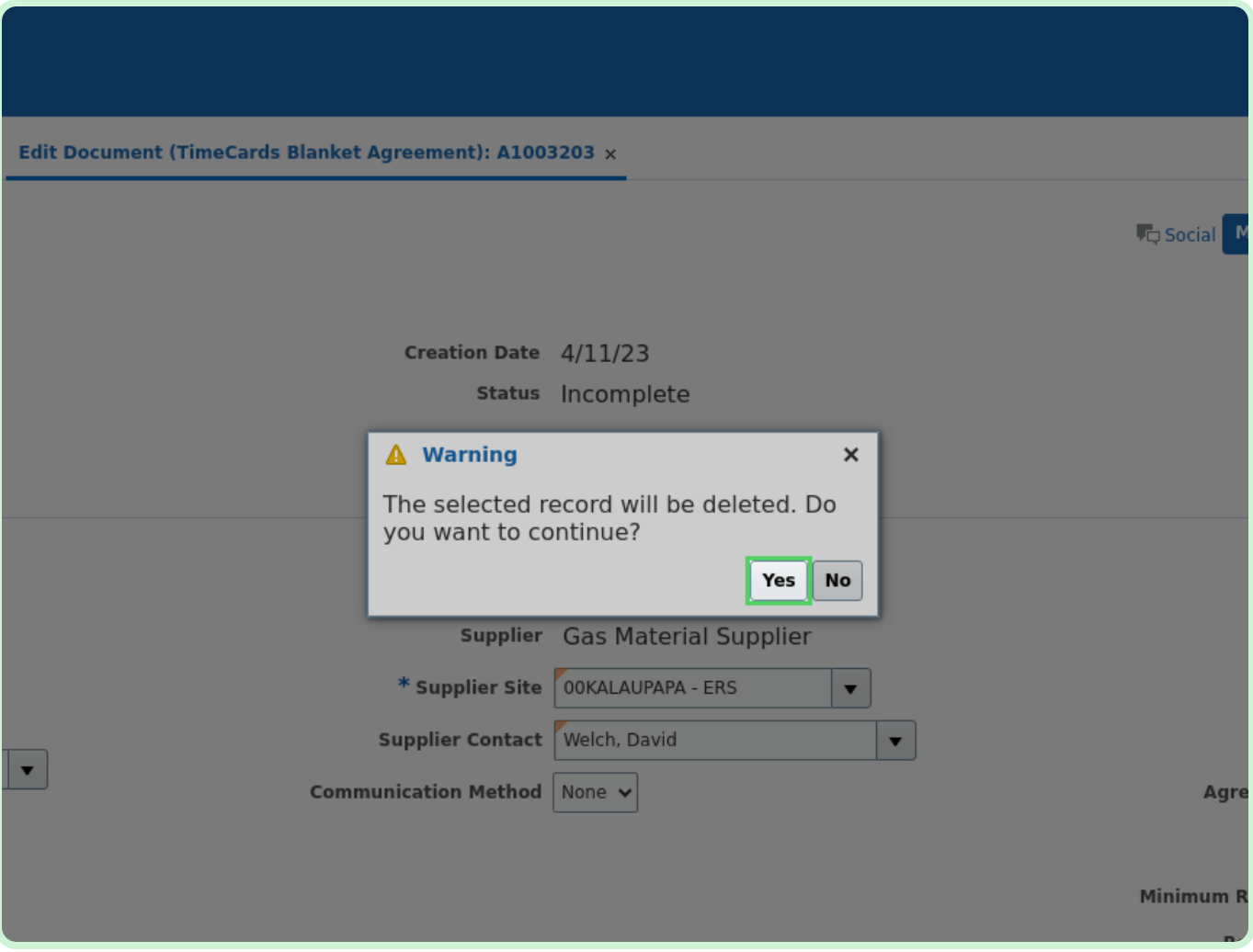

### In the REAL ESTATE SERVICES row, select **Edit**.

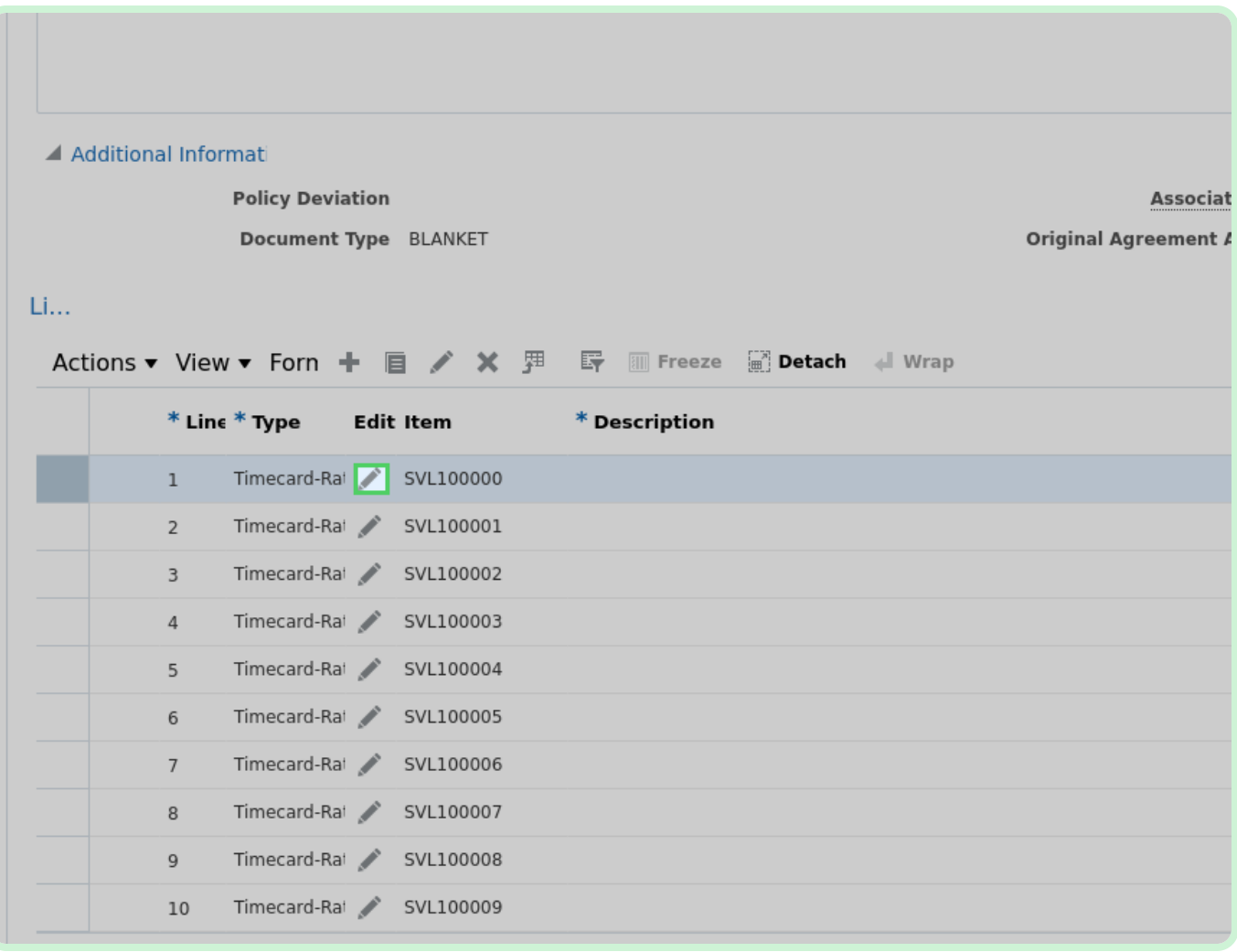

Clear the **Price** field.

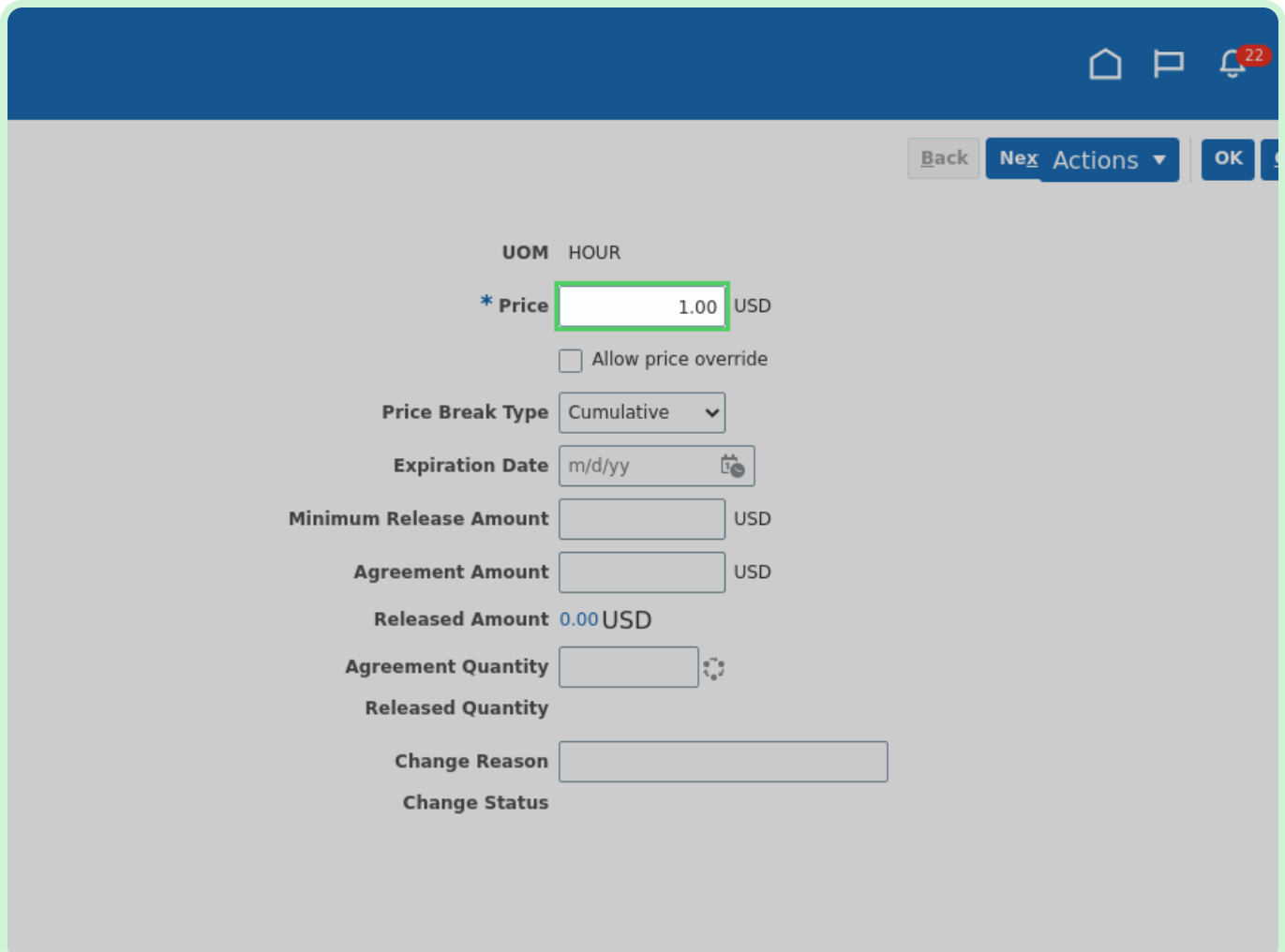

In the **Price** field, type **2.00**.

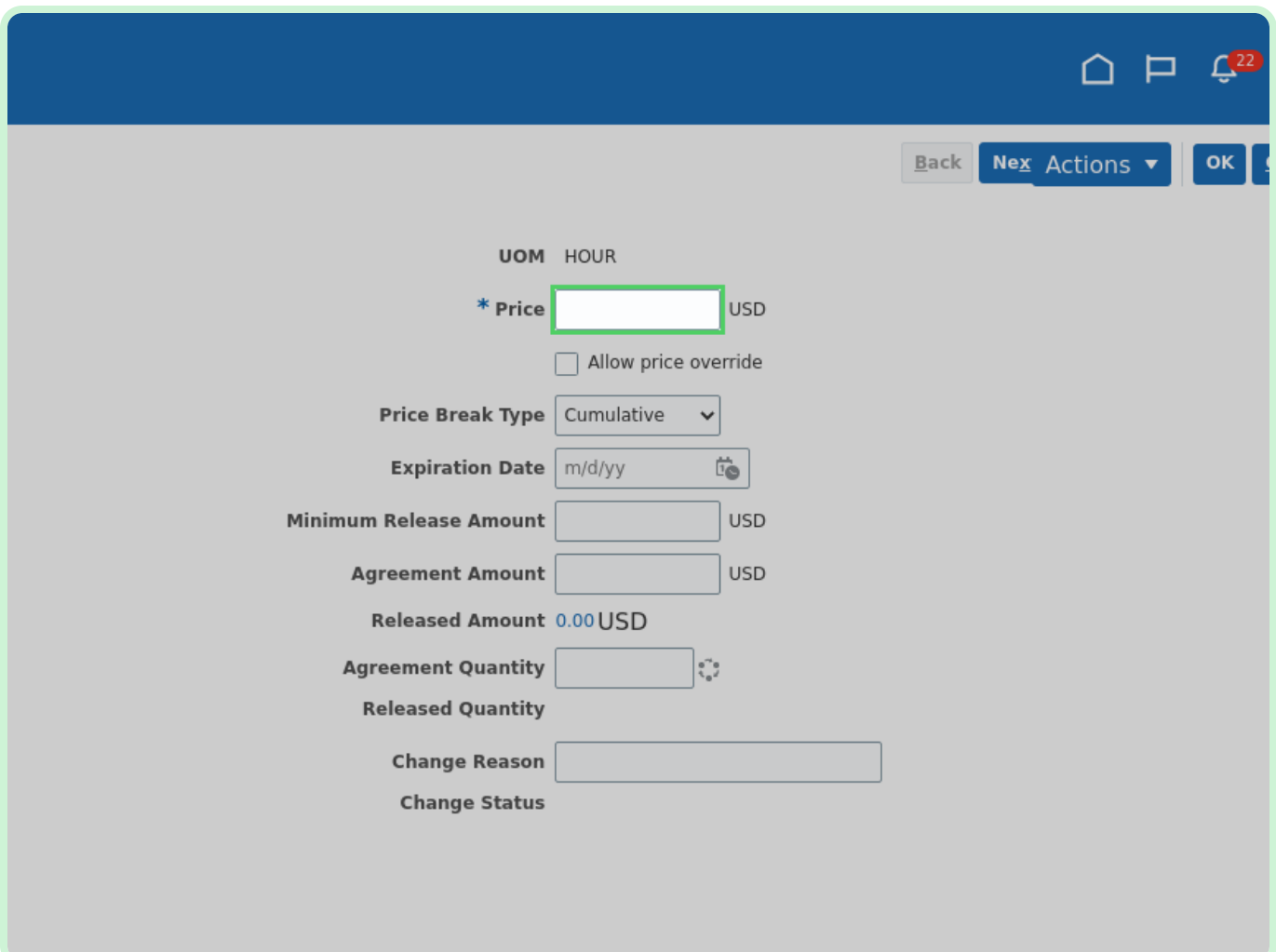

### View **Expiration Date**.

If applicable, you can enter the rate's *Expiration Date* here.

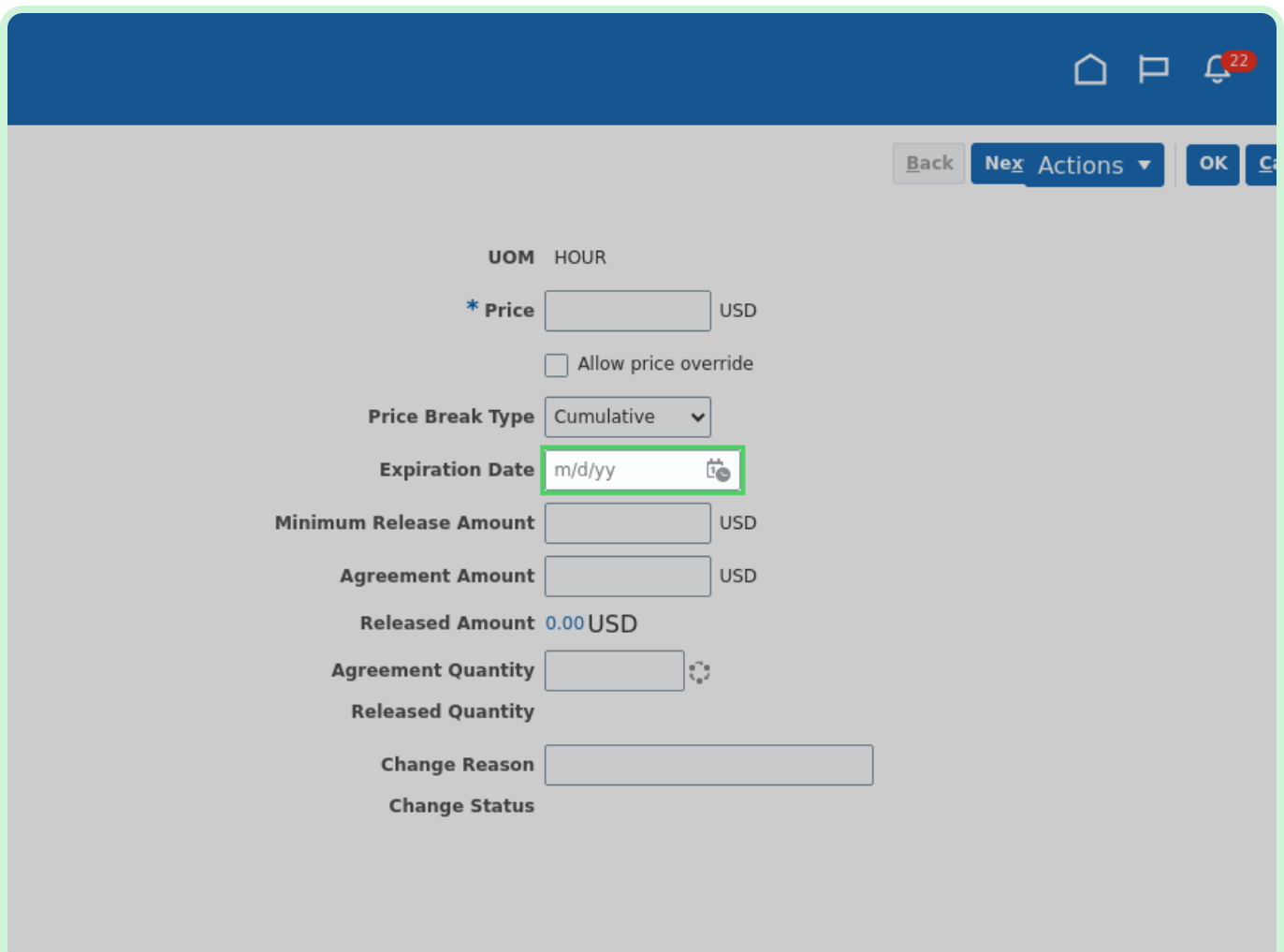

### View **Additional Information**.

If you want to change any of your Descriptive Flexfields (DFF) attributes such as *Rate Type Code*, *Work Type*, or *Local*, contact your sourcing analyst.

Do not change *Document Type*.

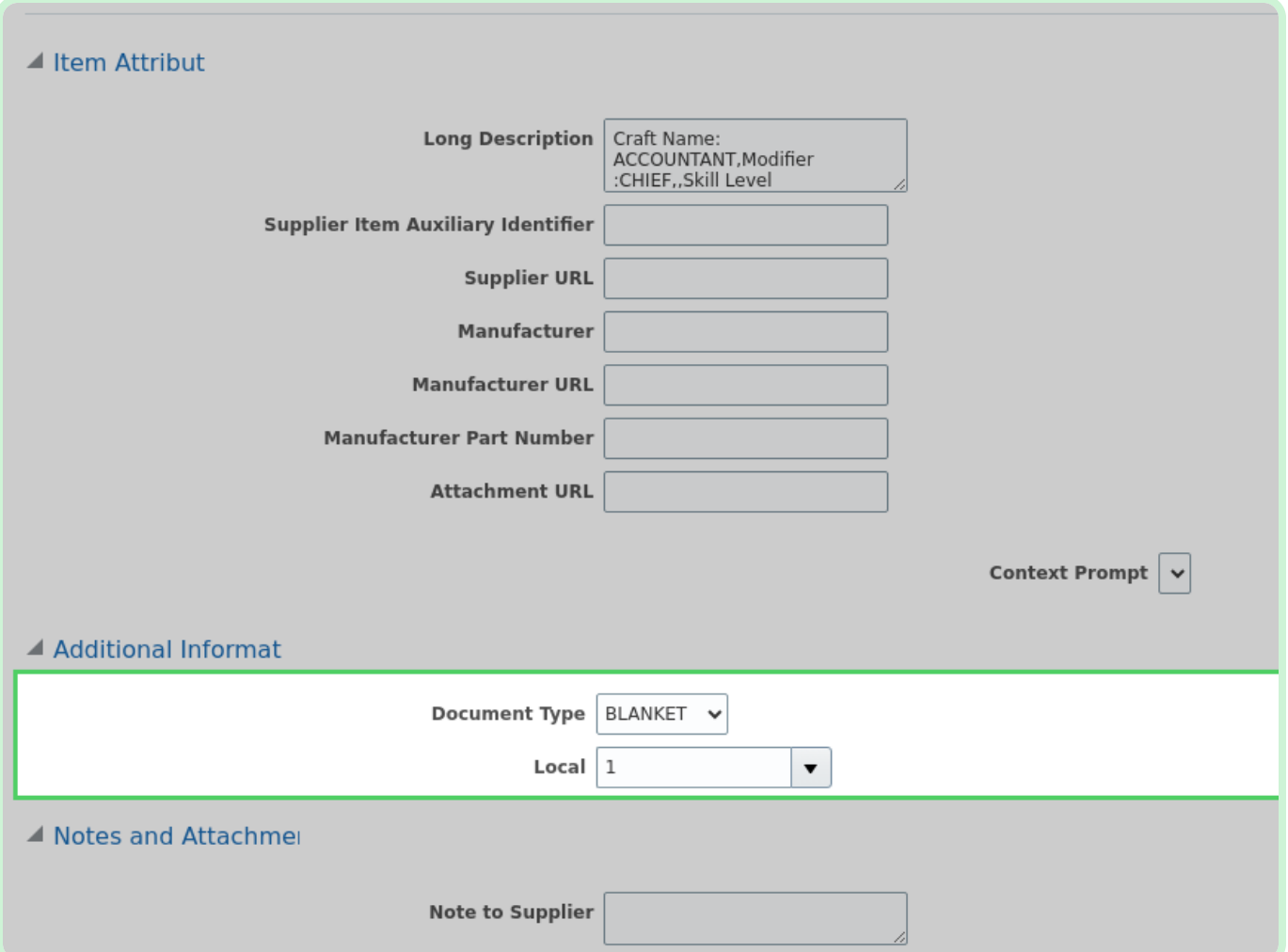

Select **OK**.

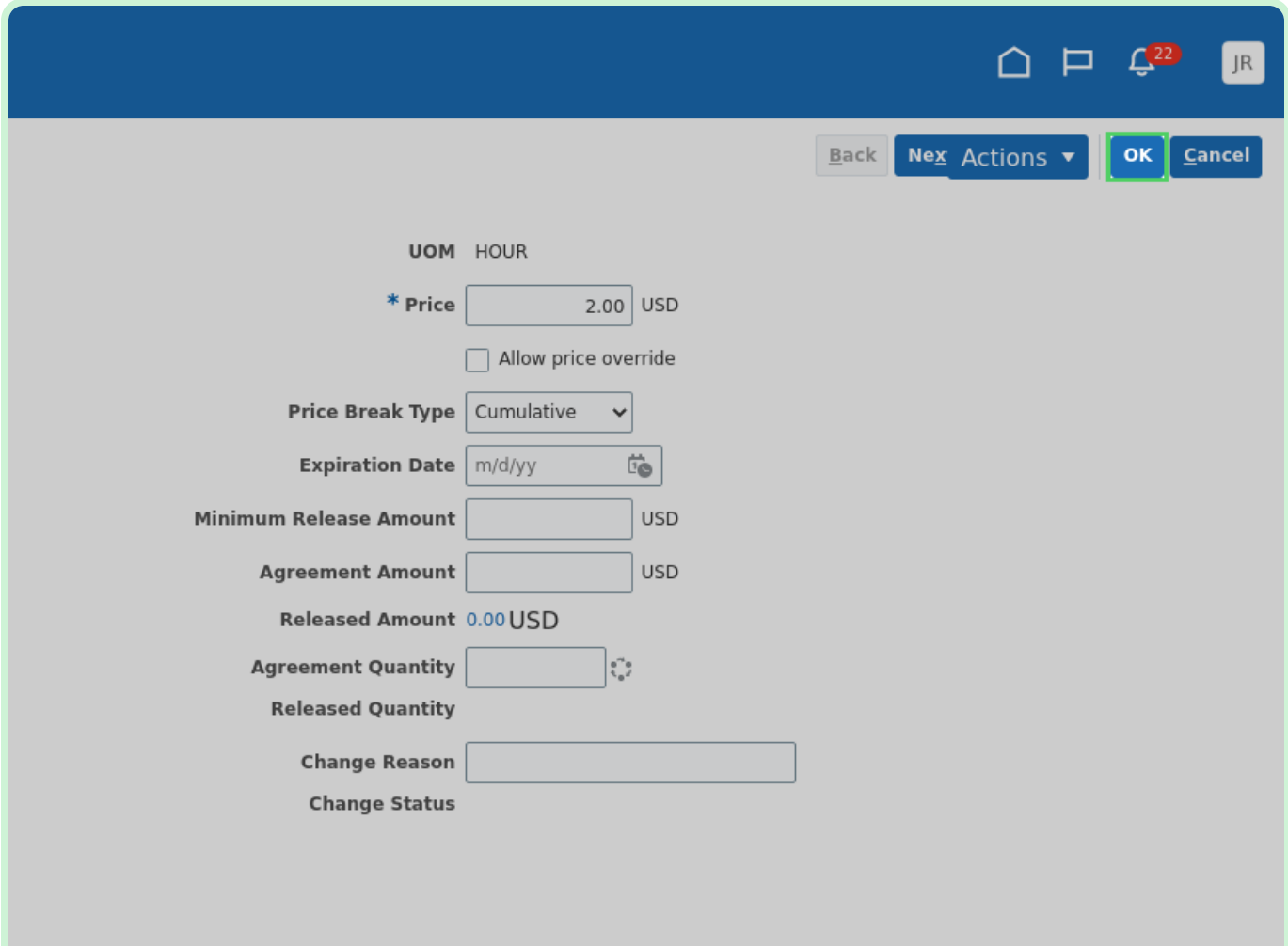

#### Select **Submit**.

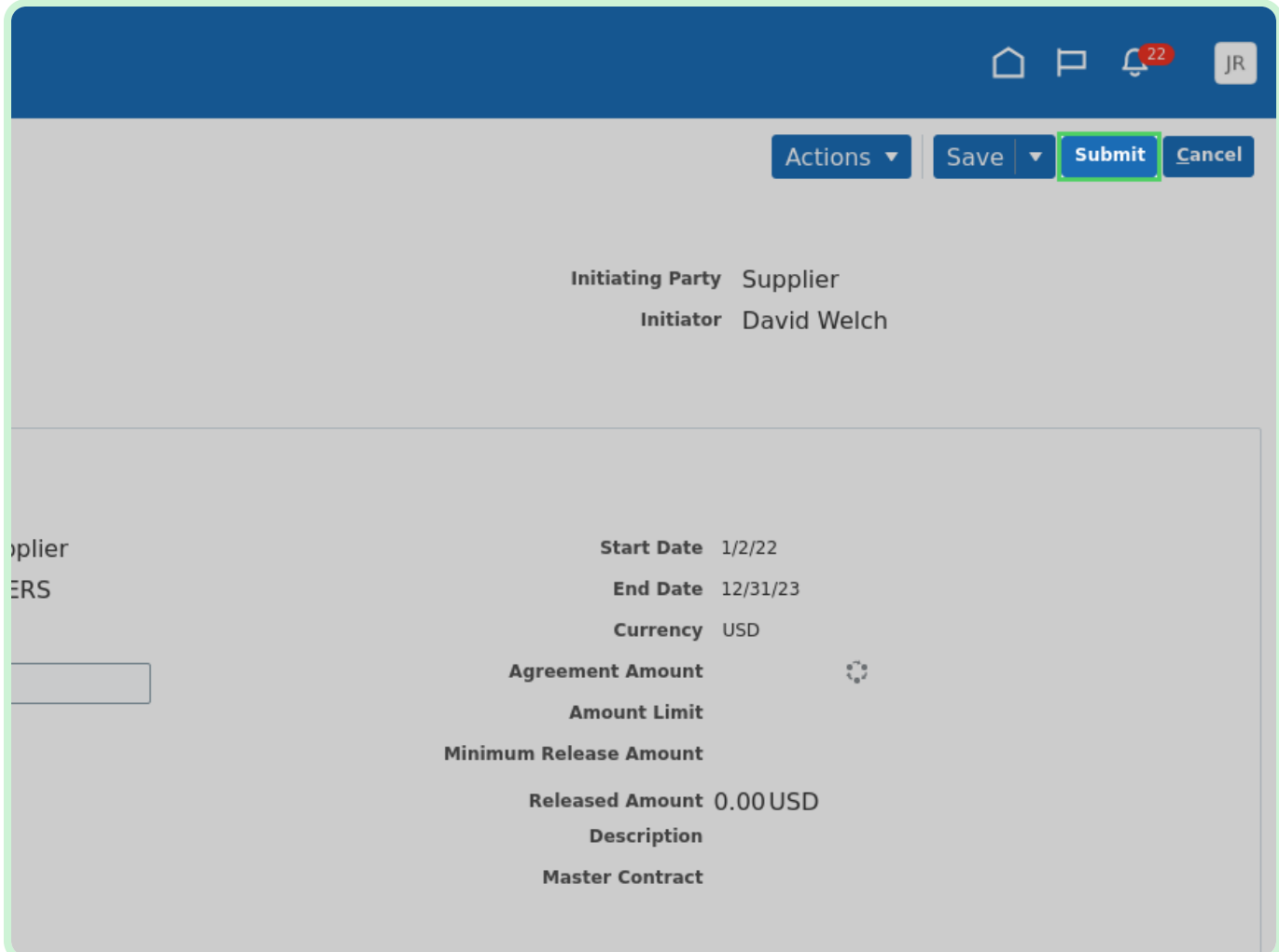

Select **OK**.

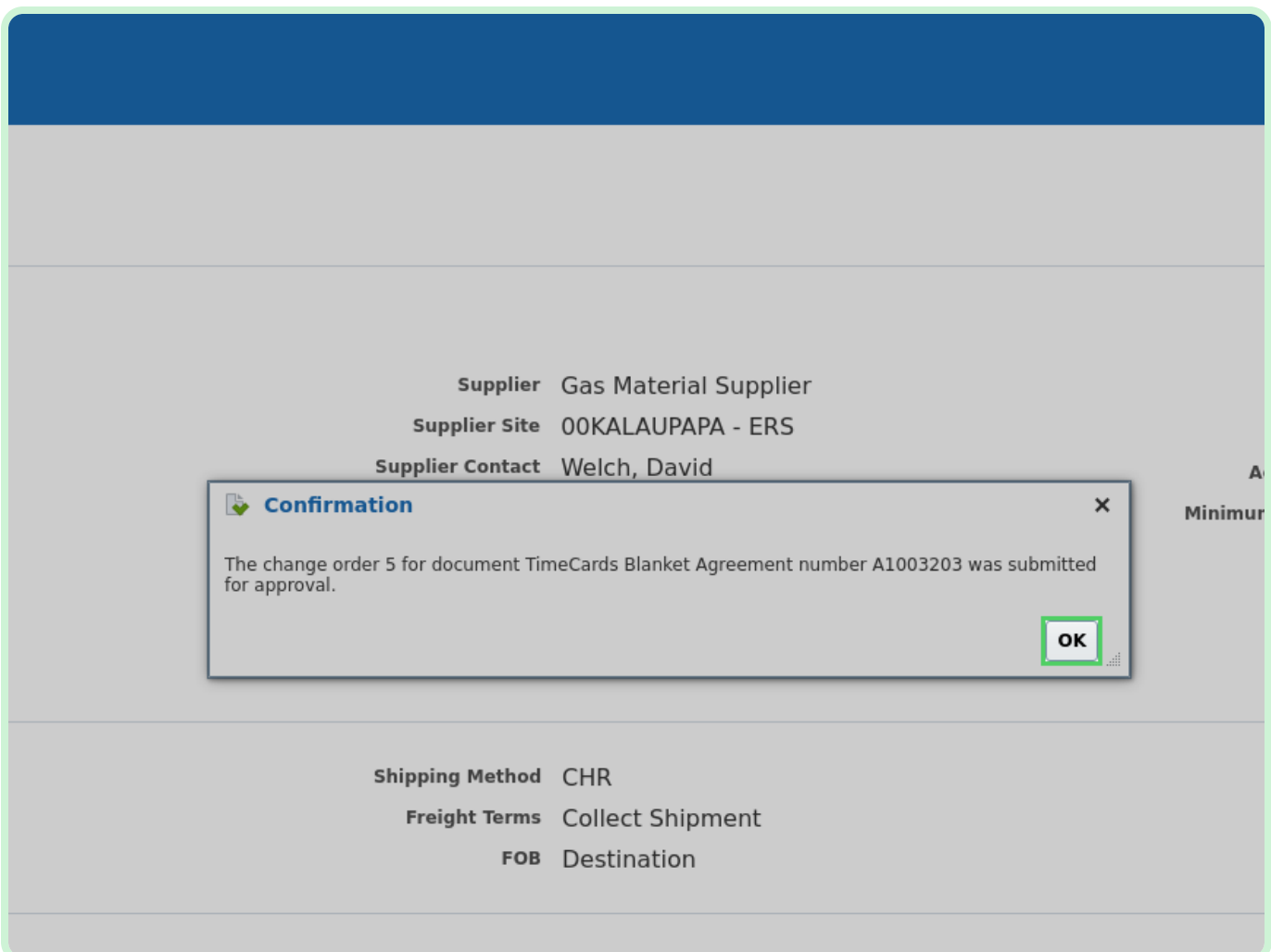

#### Select **Home**.

This will be reviewed by your sourcing analyst and they will get back to you when it's approved.

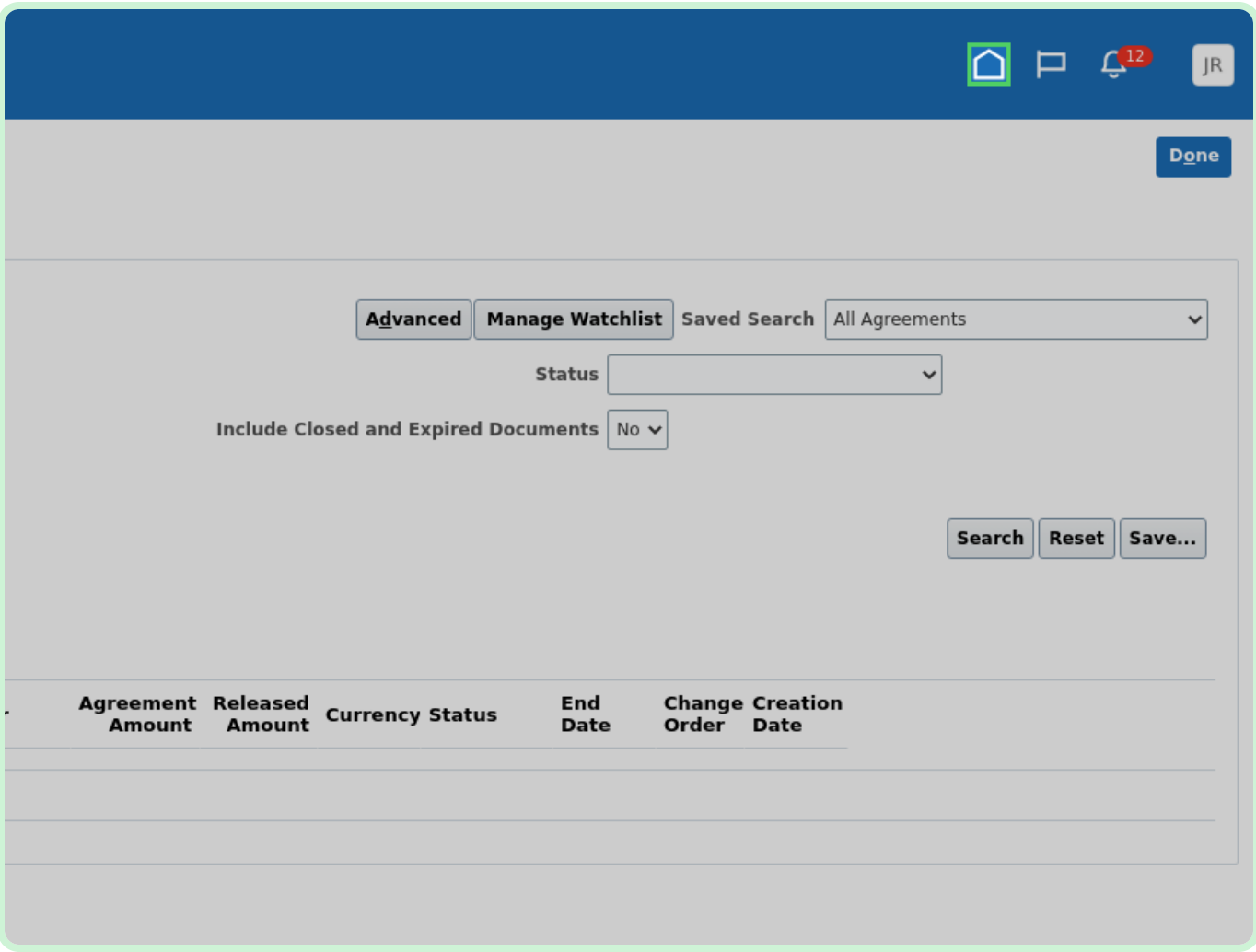